# Getting Started with ASIGN

## 1.

Download the ASIGN PRO mobile phone application from Google Play or the Apple iTunes Store.

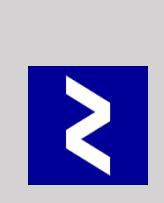

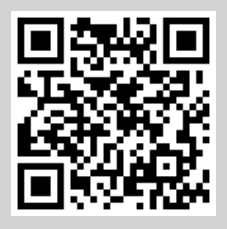

#### 3.

Test that the application is connected correctly by checking that at the top righthand corner you have in green the +CONNECTED sign.

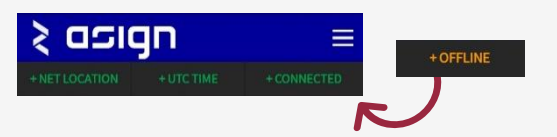

### 4.

the middle of the ASIGN application and take a picture.<br>`` Open the smartphone's camera by clicking the camera icon in

Send it to the ASIGN server with a written or voice caption and assign the observation a priority to highlight if the situation is Critical, requires Caution, is normal or safe.

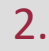

Obtain and input your personal username and password, plus the destination of the server your organisation is using.

#### The default host is: asign.ansur.no

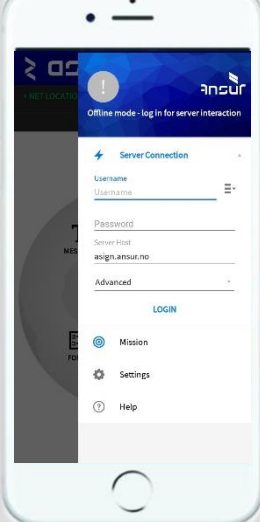

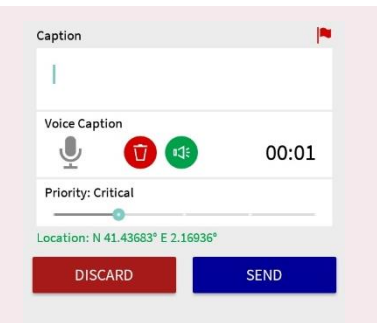

# 5.

To highlight a certain part of the picture, you can push a 'Region of Interest' (ROI) in full quality.

Click 'Library' on the ASIGN home screen and press on the picture of your choice.

A menu will appear with functions, select 'View/Send ROI'. Draw the ROI and send.

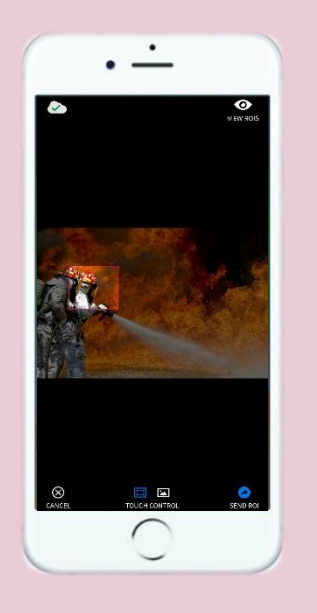

# 6.

Share the observations onwards through WhatsApp, messenger or email by simply clicking on the picture of your choice within your ASIGN 'Library' and selecting 'Share'.